## Forcer une mise à jour sur liseuse PocketBook

*Certains utilisateurs souhaitent modifier le logiciel de leur liseuse PocketBook standard afin de bénéficier des mises à jour et innovations de TEA, notamment de la librairie embarquée, de la synchronisation de la bibliothèque en multi-device (liseuse, site web, applications mobiles partenaires) et du nouveau dictionnaire Le Nouveau Littré pour les modèles les plus récents.*

*Vous trouverez cidessous la méthode pour réaliser cette modification. La manipulation n'avait pas été prévue à l'origine de la construction des liseuses. C'est pourquoi elle peut paraître technique. Cependant une fois cette manipulation réalisée, vous bénéficierez uniquement des mises à jour de TEA.*

*Nous vous expliquons comment réaliser cette manipulation afin d'utiliser un firmware TEA cependant nous ne sommes pas responsable des problèmes matériels liés à cette liseuse car elle n'a pas été vendu sur notre réseau partenaire.*

## MÉTHODE :

- 1. Télécharger le logiciel (les logiciels de type mise à jour sont notées "user") et le dézipper si besoin. Les logiciels disponibles sont accessibles depuis l'adresse suivante : http://aide.tea-ebook.com/maj/#logiciels-disponibles
- 2. Brancher la liseuse sur l'ordinateur via le câble USB
- 3. Dans la pop-up qui s'ouvre, sélectionner "Transférer des fichiers"

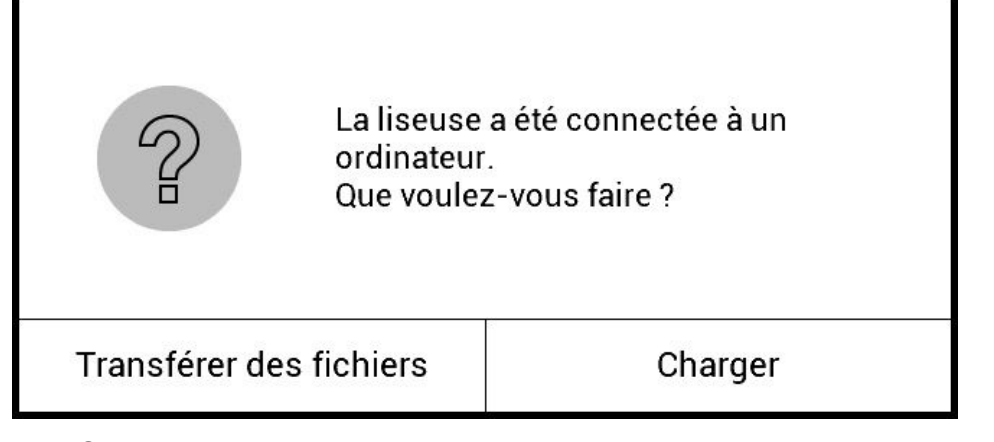

a. Si la pop-up ne s'ouvre pas, ouvrir le menu du haut

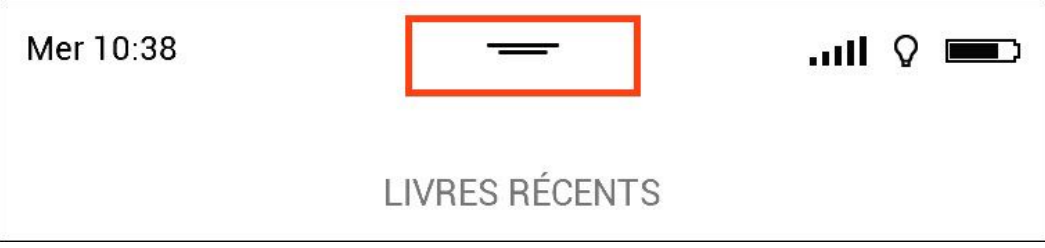

b. Aller dans Paramètres > Paramètres avancés

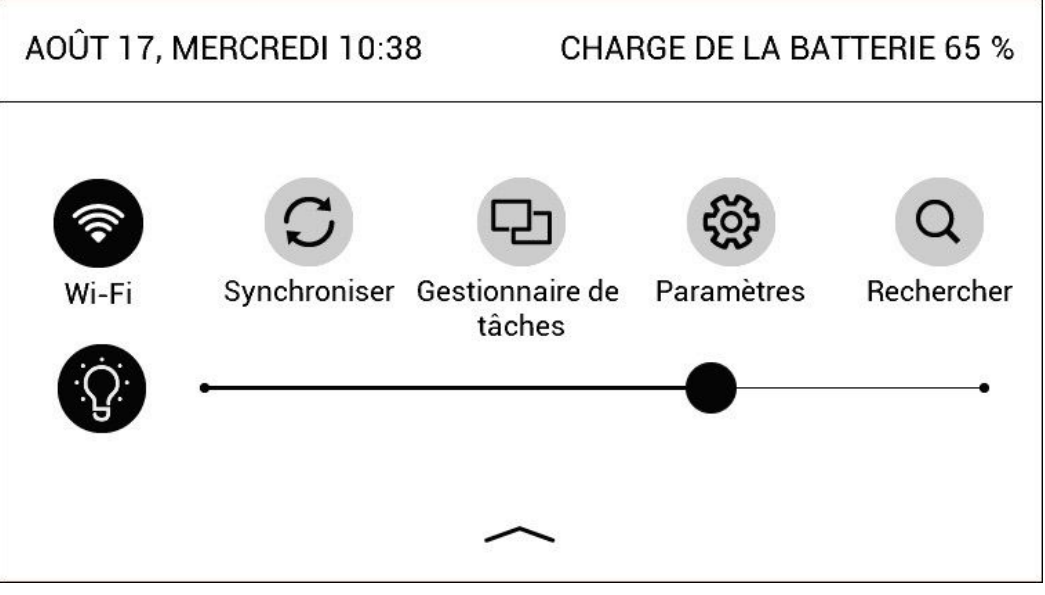

c. Choisir comme paramètre "*mode USB*": "*Demander à chaque connexion*"

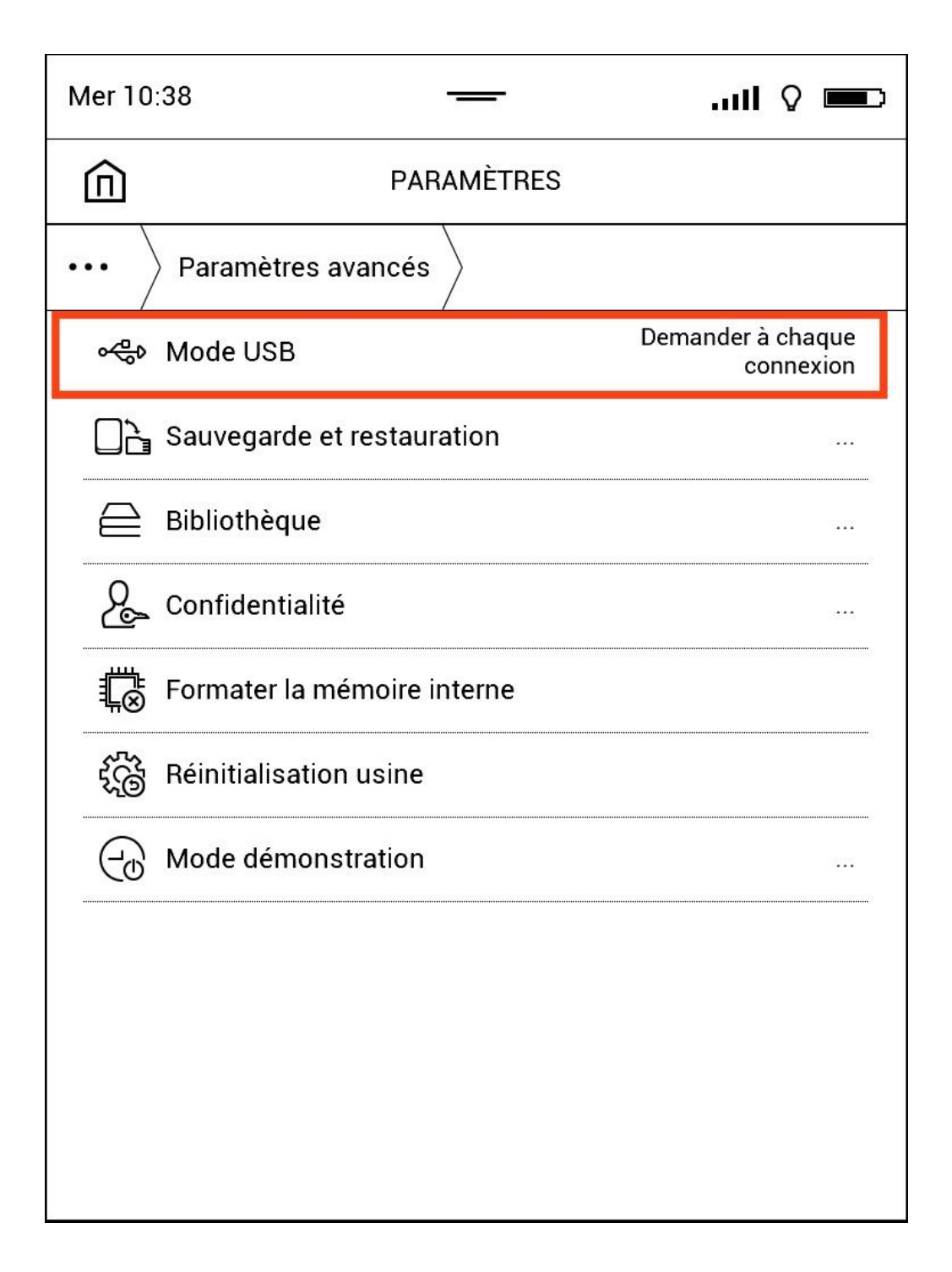

4. La liseuse apparaît en tant que périphérique externe sur le gestionnaire de fichiers de l'ordinateur

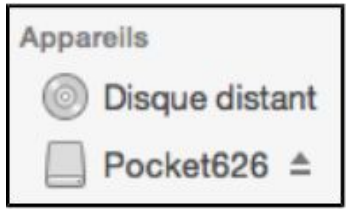

5. Copier le fichier SWUPDATE.BIN, précédemment téléchargé, à la racine de la liseuse

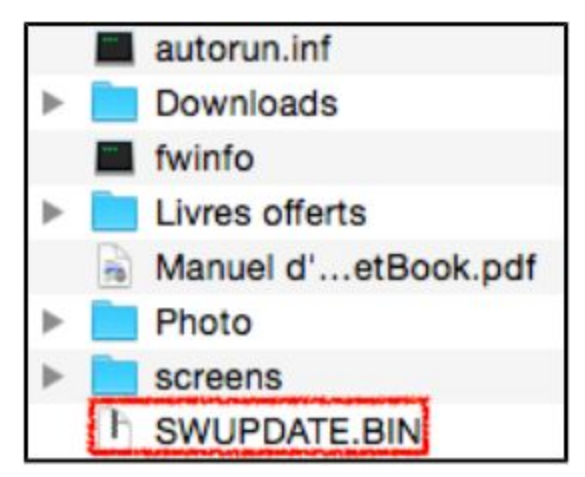

- 6. Éjecter la liseuse des périphériques externes (en utilisant la fonctionnalité native pour faire cela avec l'ordinateur)
- 7. Rester appuyé 2 secondes sur le bouton on/off pour éteindre la liseuse
- 8. Allumer à nouveau la liseuse en gardant les boutons directionnels appuyés ainsi que le bouton on/off

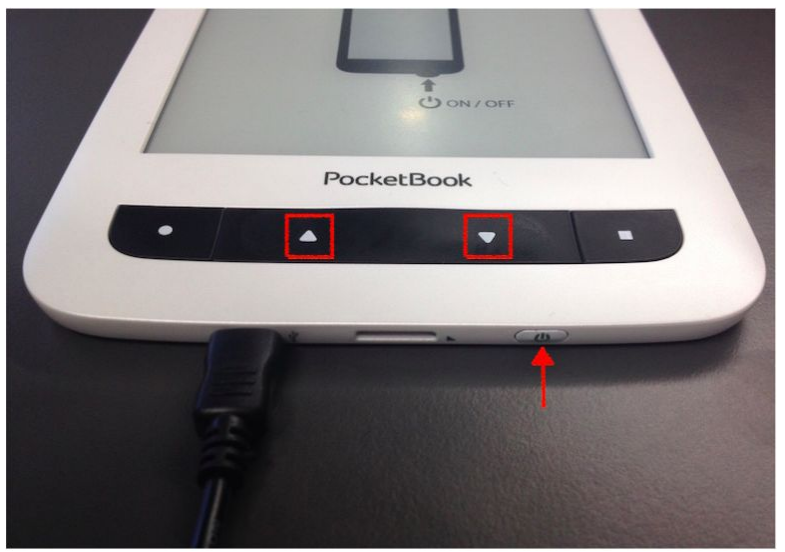

9. Le processus d'installation du firmware va démarrer

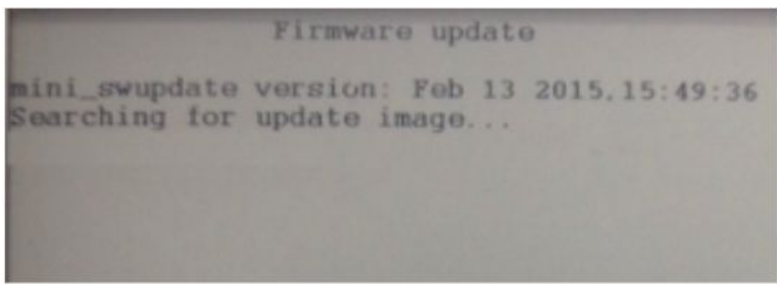

10.Attendre que le processus aille à son terme. La liseuse va alors redémarrer toute seule.